# **大学/短大/司書課程・オンライン授業受講マニュアル**

## **【授業受講環境の設定】**

①インターネットにて「聖徳大学通信教育部在学生サイト」([http://www.seitoku.jp/tk/tk\\_info/tk\\_info.html](http://www.seitoku.jp/tk/tk_info/tk_info.html）を))を 検索し、オンライン授業画面(SEITOKU Moodle 画面)にログインしてください。

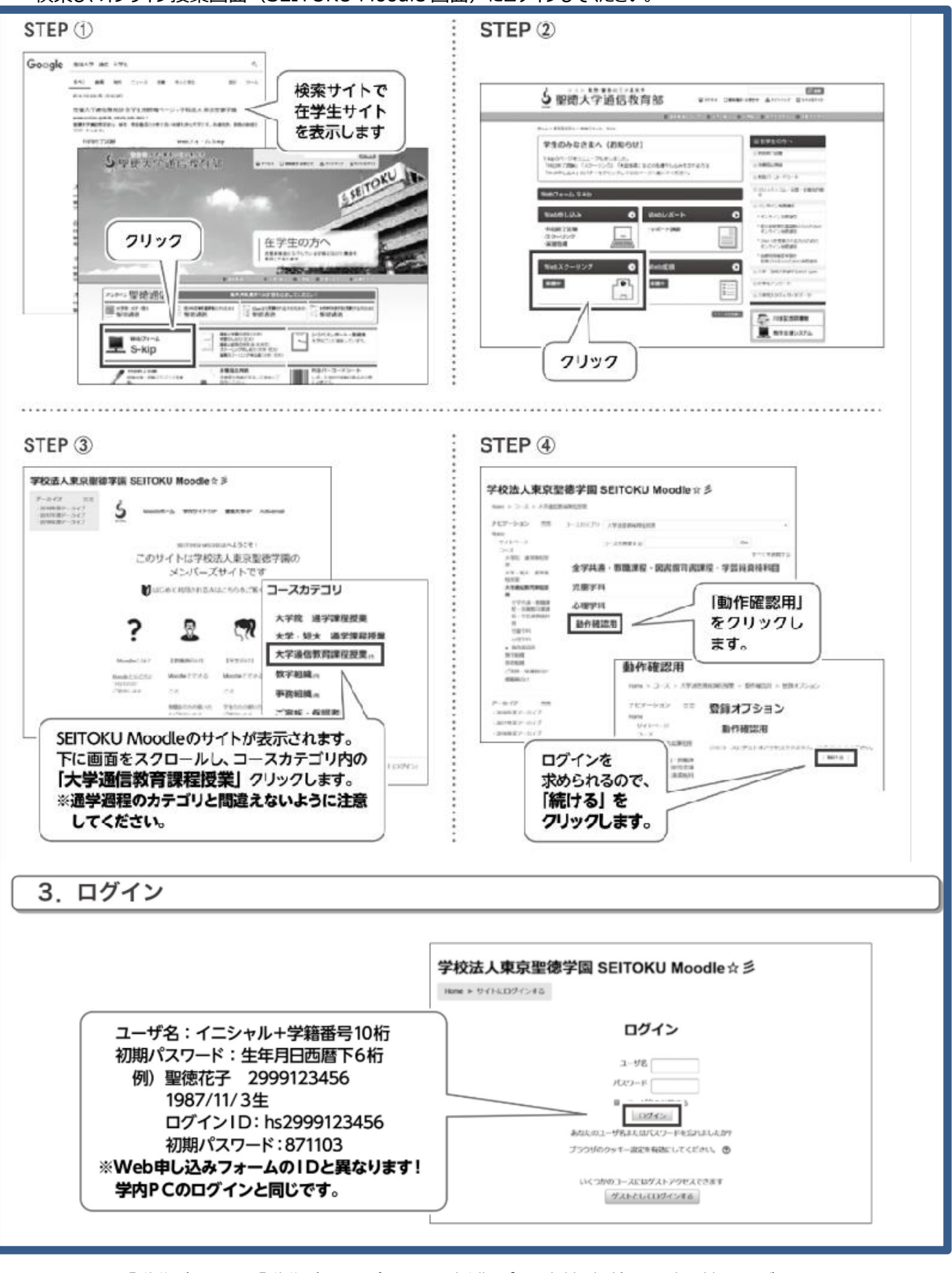

※STEP④の「動作確認用」を「動作確認用(オンライン授業・ピアノ実技試験)」に読み替えてください。

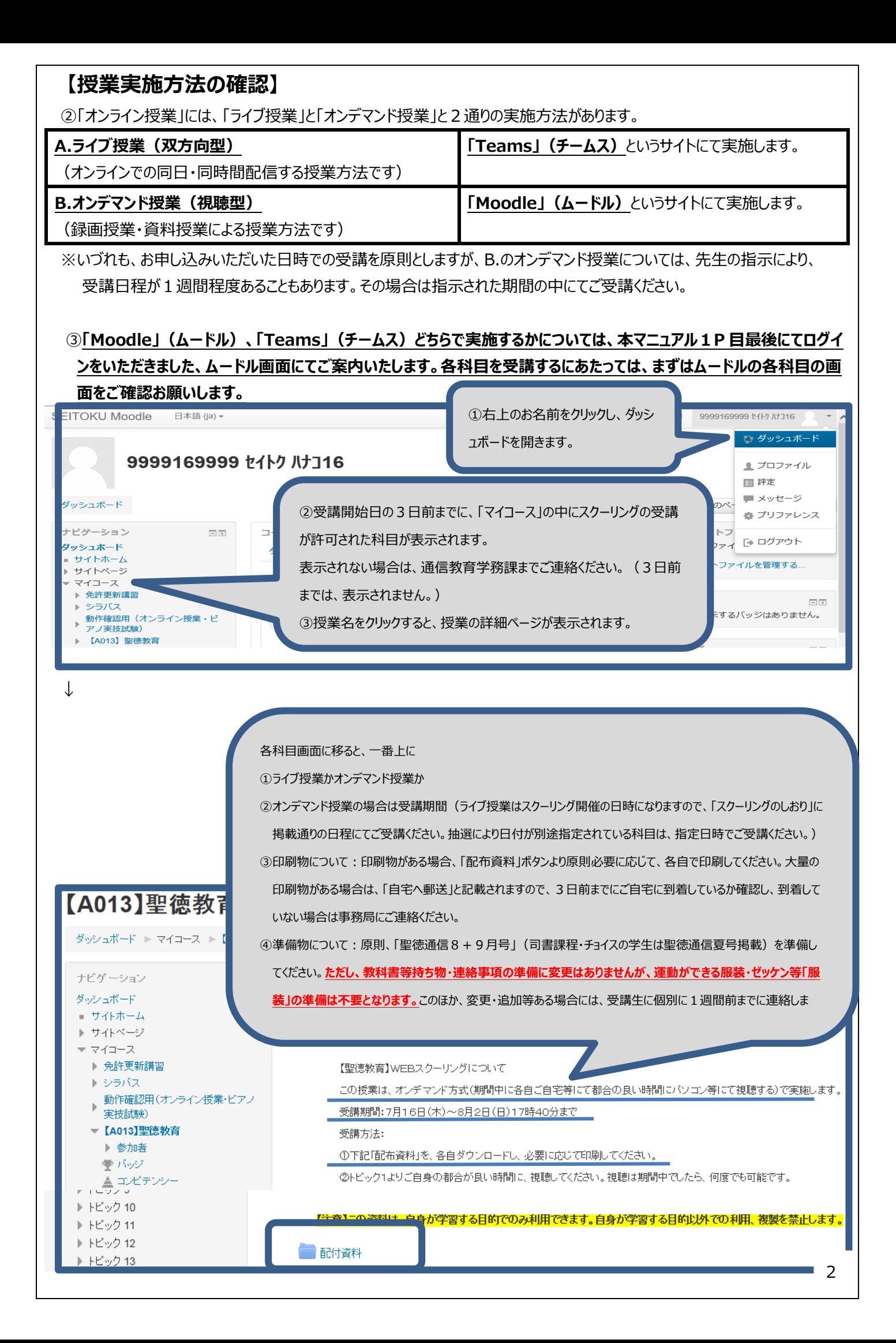

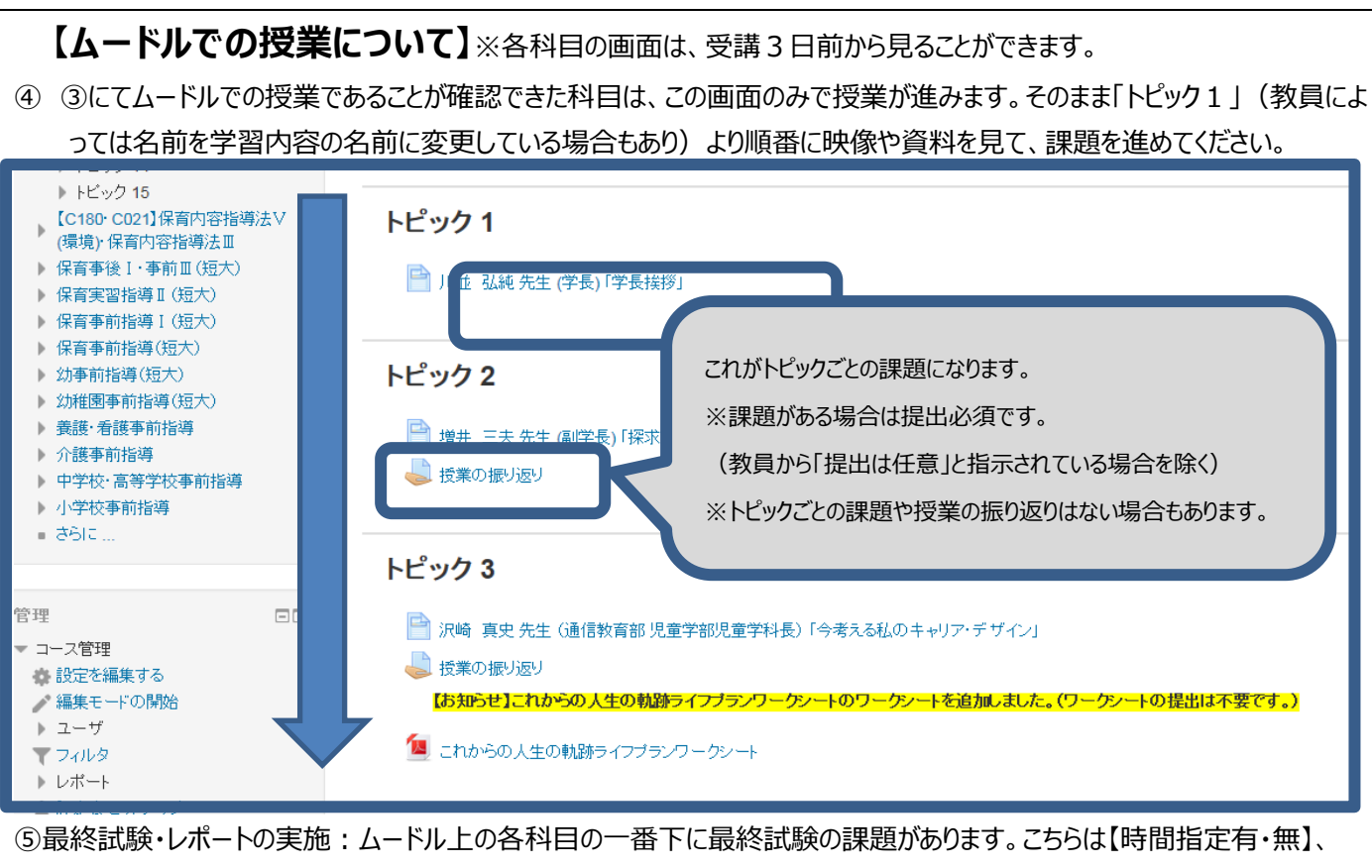

【1回しか受験できない・期間中なら何回でも実施可能】の指定がありますので、そちらを確認の上、受験してください。 【1回しか受験できない】ものについては、提出後、誤字があることに気づいても、修正できませんので、ご注意願います。

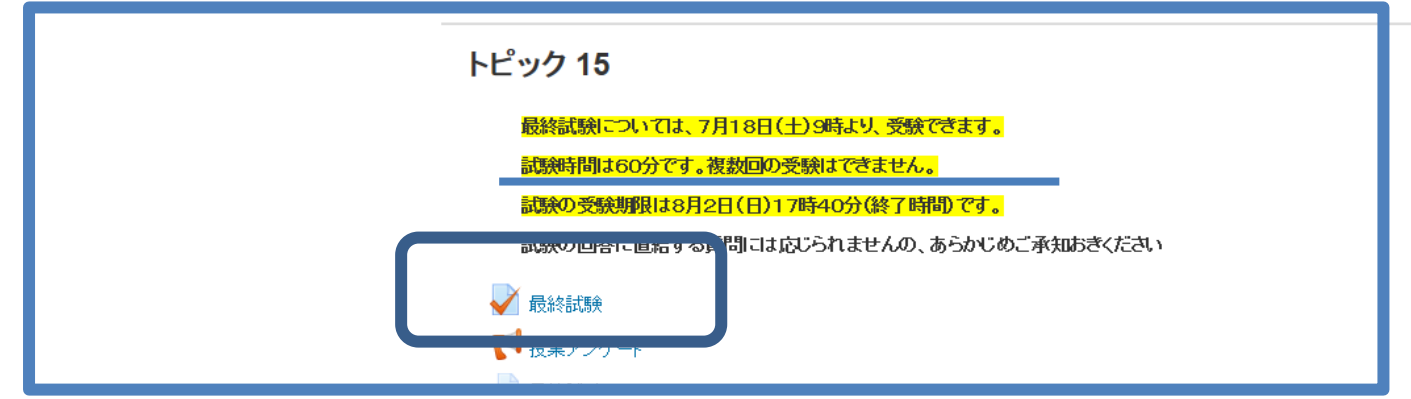

⑥ ④⑤の課題の提出方法については、画面左側に出てきます、【マイコース→動作確認用(オンライン授業・ピアノ実技試 験)】のトピック1・2にて実施方法の確認ができますので、事前に実施されていない方は、こちらをご確認ください。

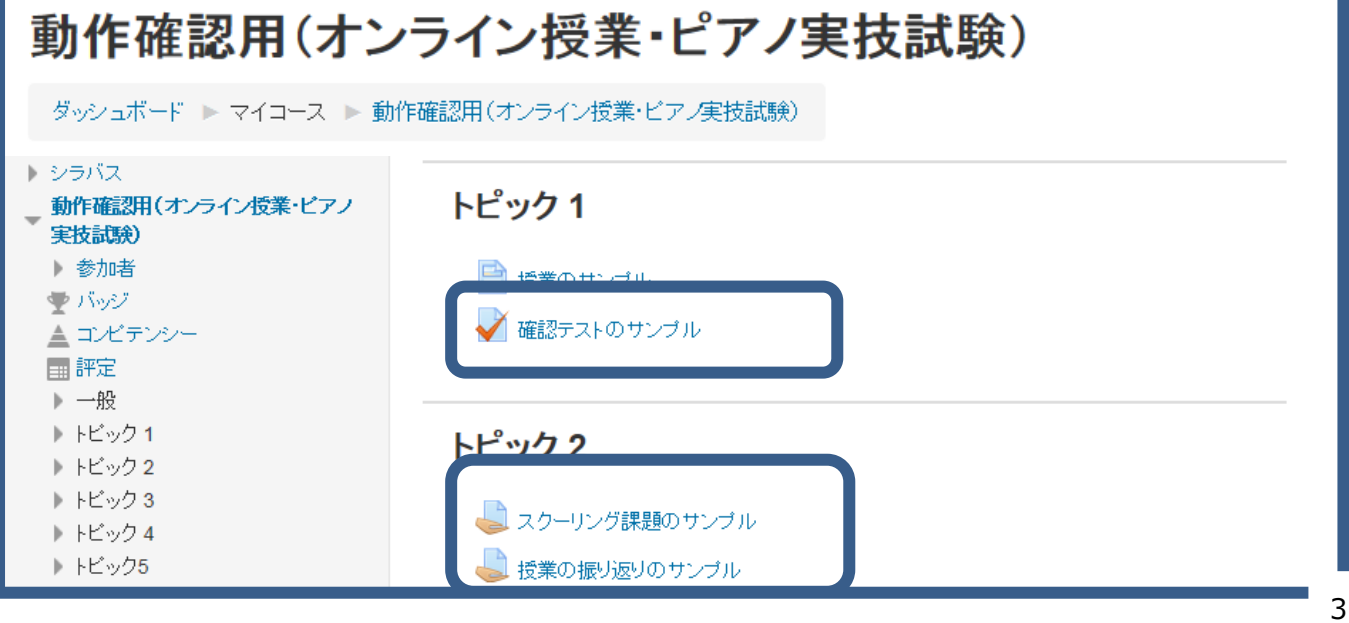

# **【チームスでの授業について】**

⑦ チームスでの授業は、ムードル上から移動しての学習となります。

⑥の画面(ムードル画面左側に出てきます、【マイコース→動作確認用(オンライン授業・ピアノ実技試験)】)の【トピッ ク 4】の【説明動画1(PC 用)】にてオンラインシステム設定方法をご確認ください。

### **(注意)ご自身にて【説明動画1(PC 用)】の内容を設定いただくようになりますので、ライブ授業前に各自必ず設 定をお願いします。**

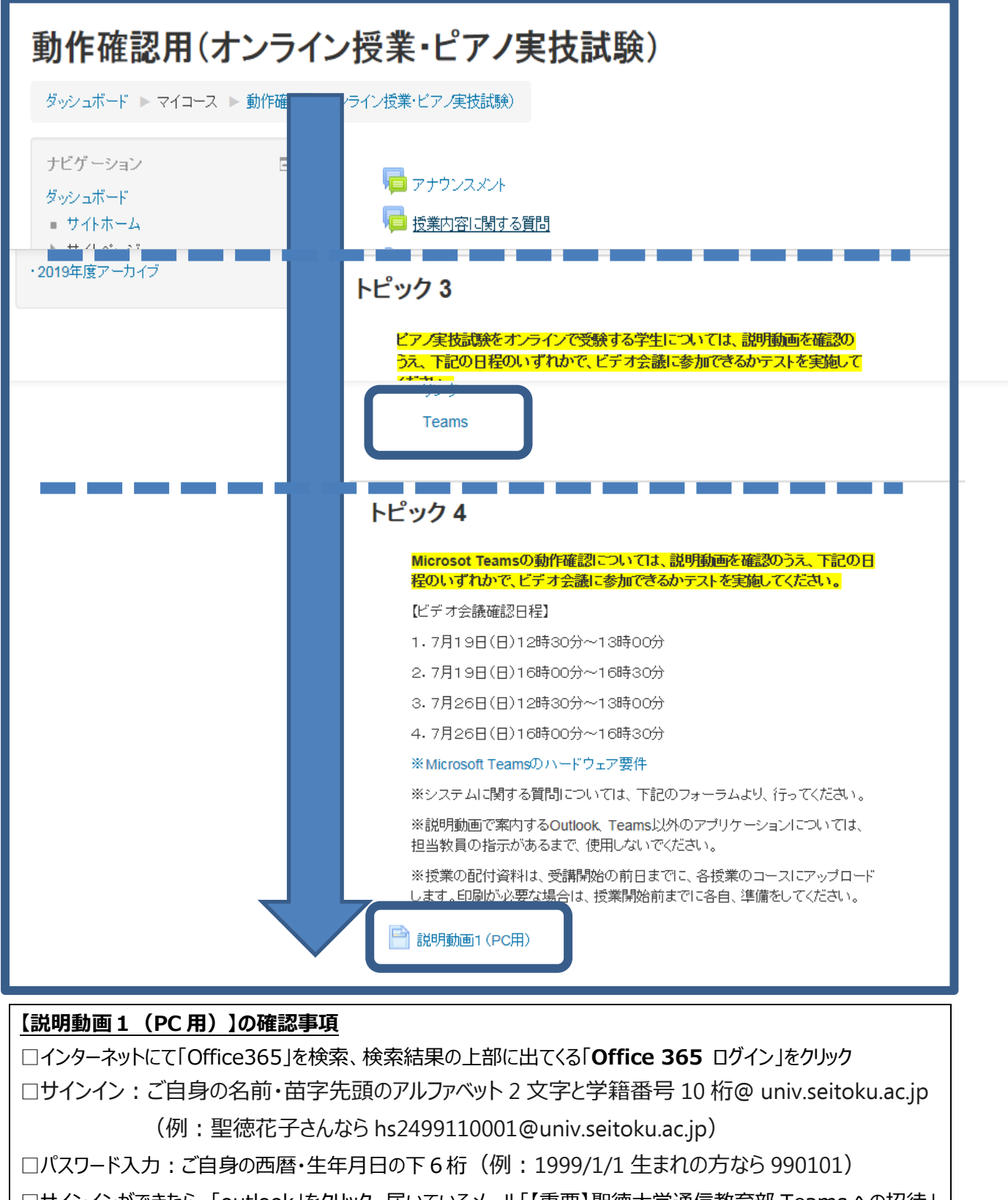

□サインインができたら、「outlook」をクリック、届いているメール「【重要】聖徳大学通信教育部 Teams への招待」 の URL をクリック

□「代わりに WEB アプリを使用」ボタンをクリック

□「アクセス許可の確認」画面で「許諾」をクリックで Teams 画面に接続

⑧オンラインシステムの設定ができましたら、**下記に動作確認(次頁⑨内容を事前に実施・大学とオンラインでつながるか、 音声・画像が確認できるかのチェック)をお願いします。**

#### **【動作確認日程・追加】**

**日時:7月 26 日(日)12:30-13:00、または 16:00-16:30、または**

 **7月 31 日(金)12:30-13:00、または 16:00-16:30**

**※すでに今までにチームスの動作確認が完了している方(過去の日程にて実施済みやピアノ実技や実習指導に て実施済みの方)は再度の動作確認は不要です。**

(注意)スマートフォンですとうまく繋がらないことがあります。必ず上記日程にて事前にオンライン通信の確認をお願いします。

⑨授業当日:授業時間になったら:【トピック3】の【Teams】ボタンより、授業画面へ入っていただきます。授業開始時間に なりましたら、【トピック3】にある【Teams】ボタンをクリック→**【2020(ご自身の受講する初日の日付)-(受講する科目 名)】**の目次をクリック→画面下【参加】ボタンをクリックし、入室してください。入室されましたら、大学と画面が繋がりますの で、授業開始時間ちょうどより (1限からの授業は 9:00 から、3限からの授業は 12:50 から) 授業を始めます。

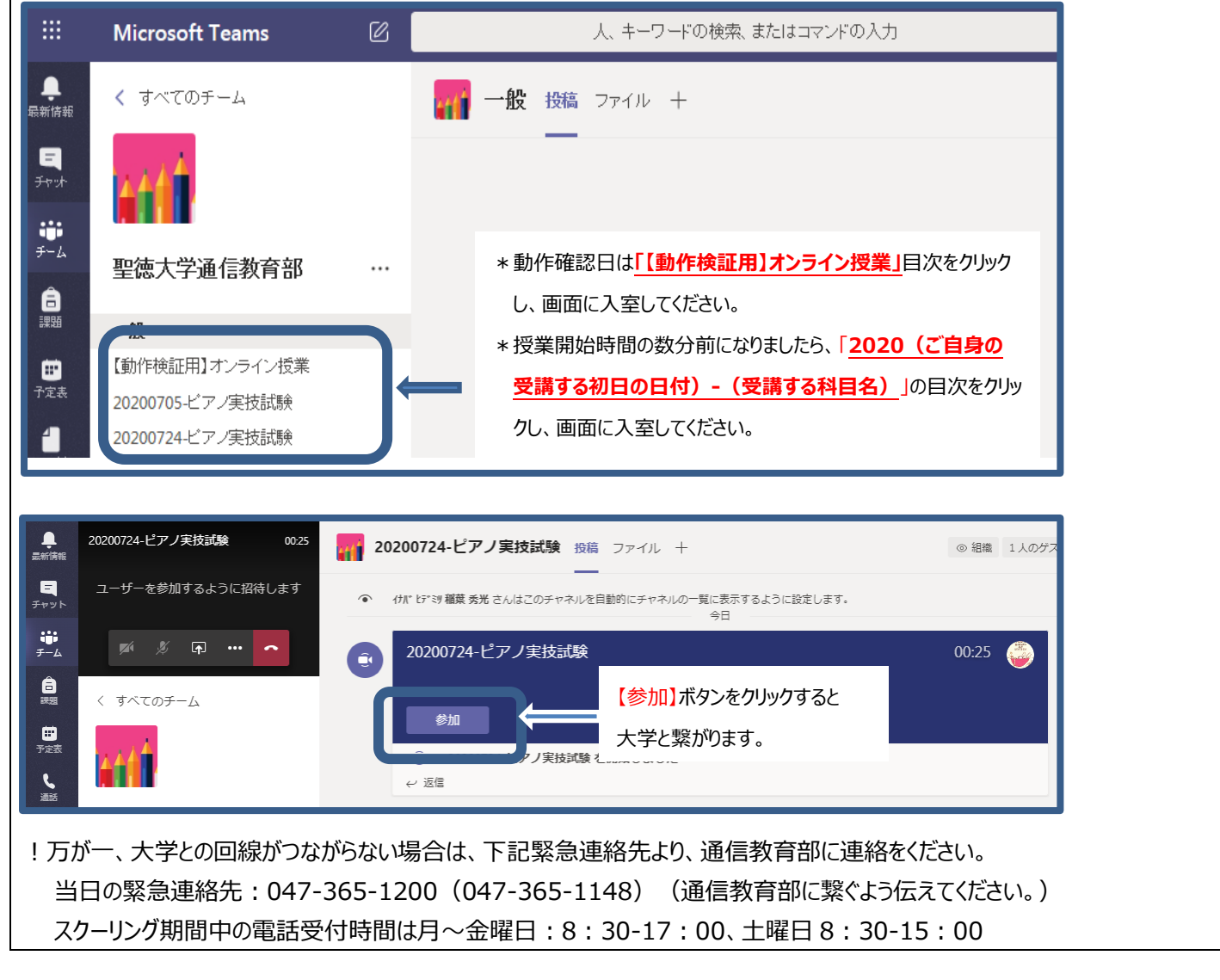

聖徳大学通信教育部 2020.7.21